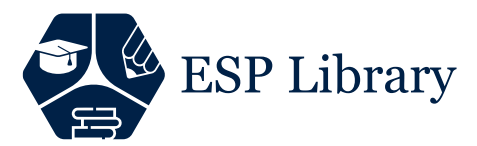

### **GUIDE FOR MEMBERSHIP AND CREATING ORDER**

In order to create an order, you must be a member via https://esplibrary.com. To do this, click on the "Student Lo[gin" button.](https://esplibrary.com/)

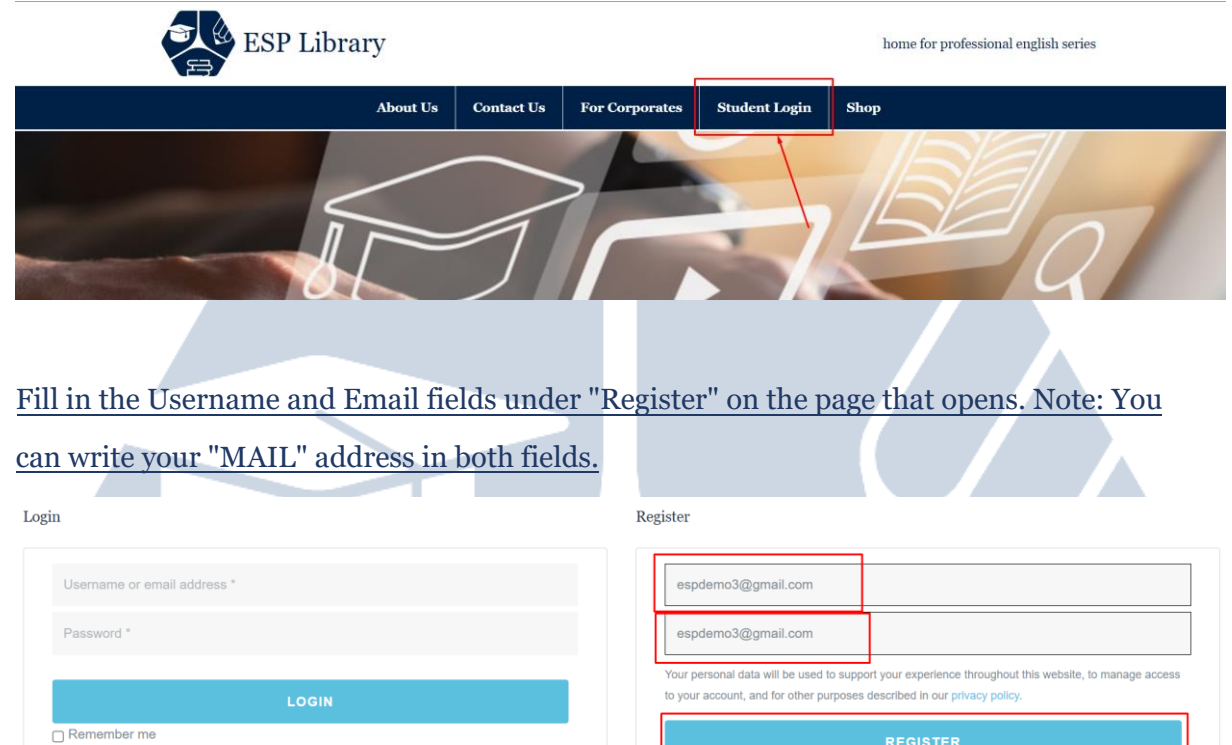

If the e-mail address you have written is correct; A link will be sent to your address within a minute to create your password. If you have not received mail, check your "SPAM/Junk" folder.

### **Note: Please DO NOT proceed with your order without the password link or creating your password.**.

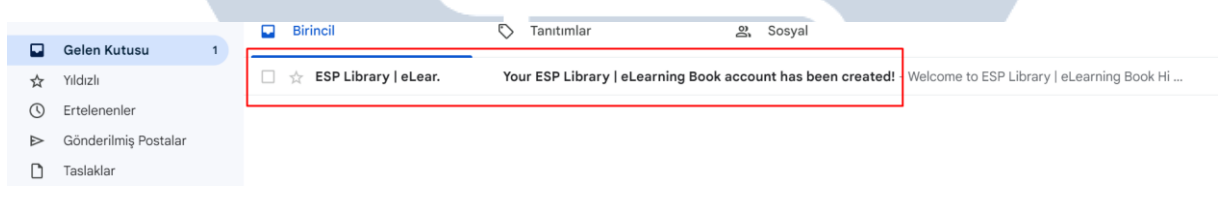

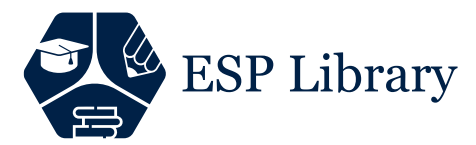

After clicking the link in your e-mail, you will be directed to the page where you can create a password.

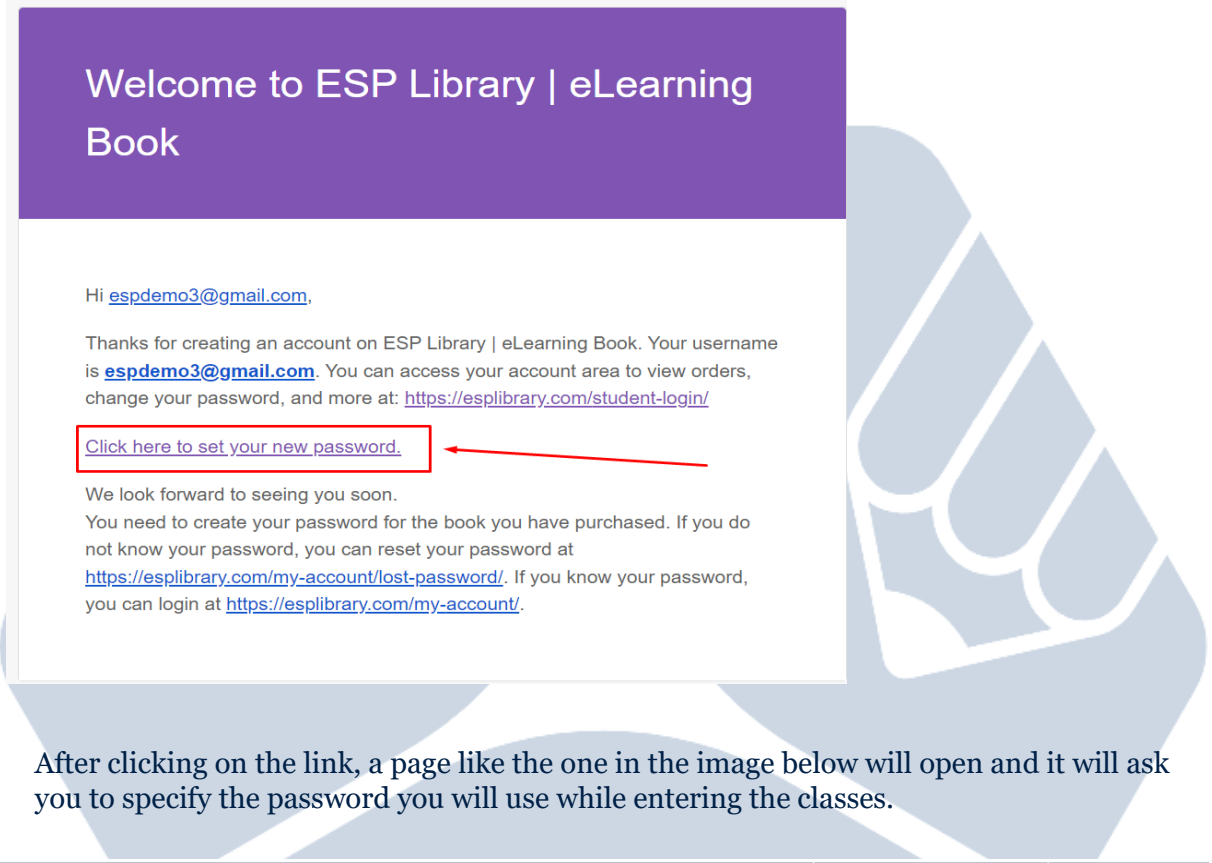

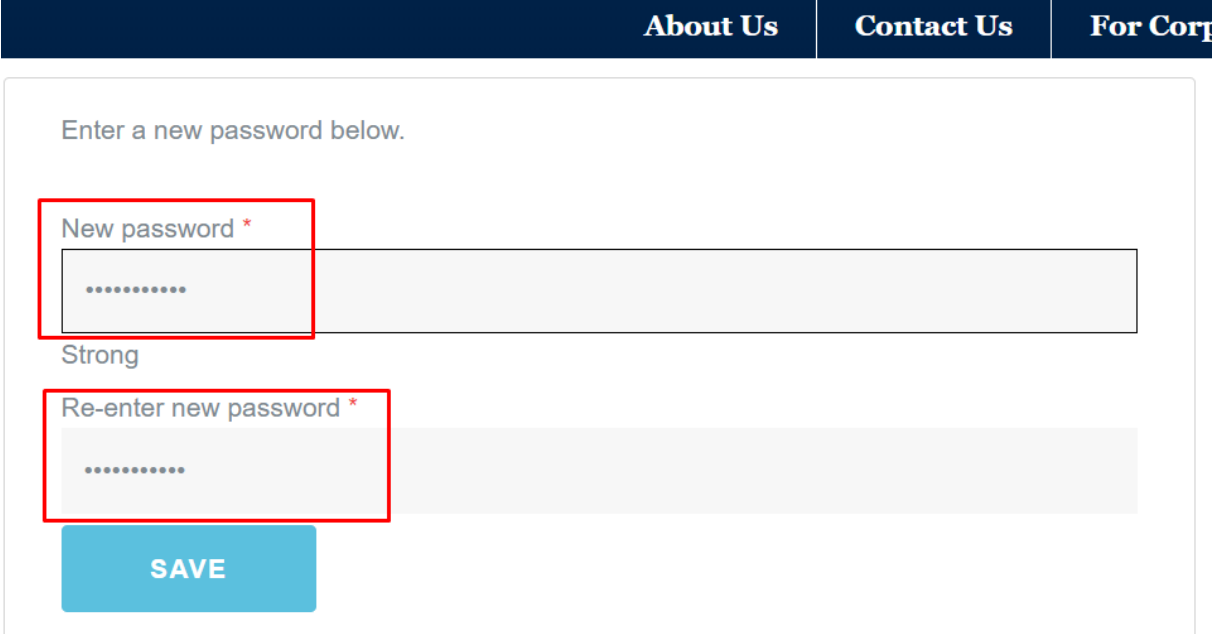

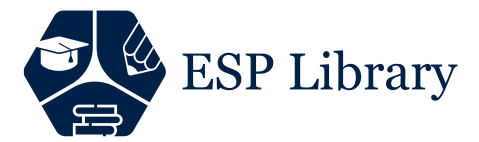

After creating your password without any problems, the system will automatically direct you to the page where you will log in.

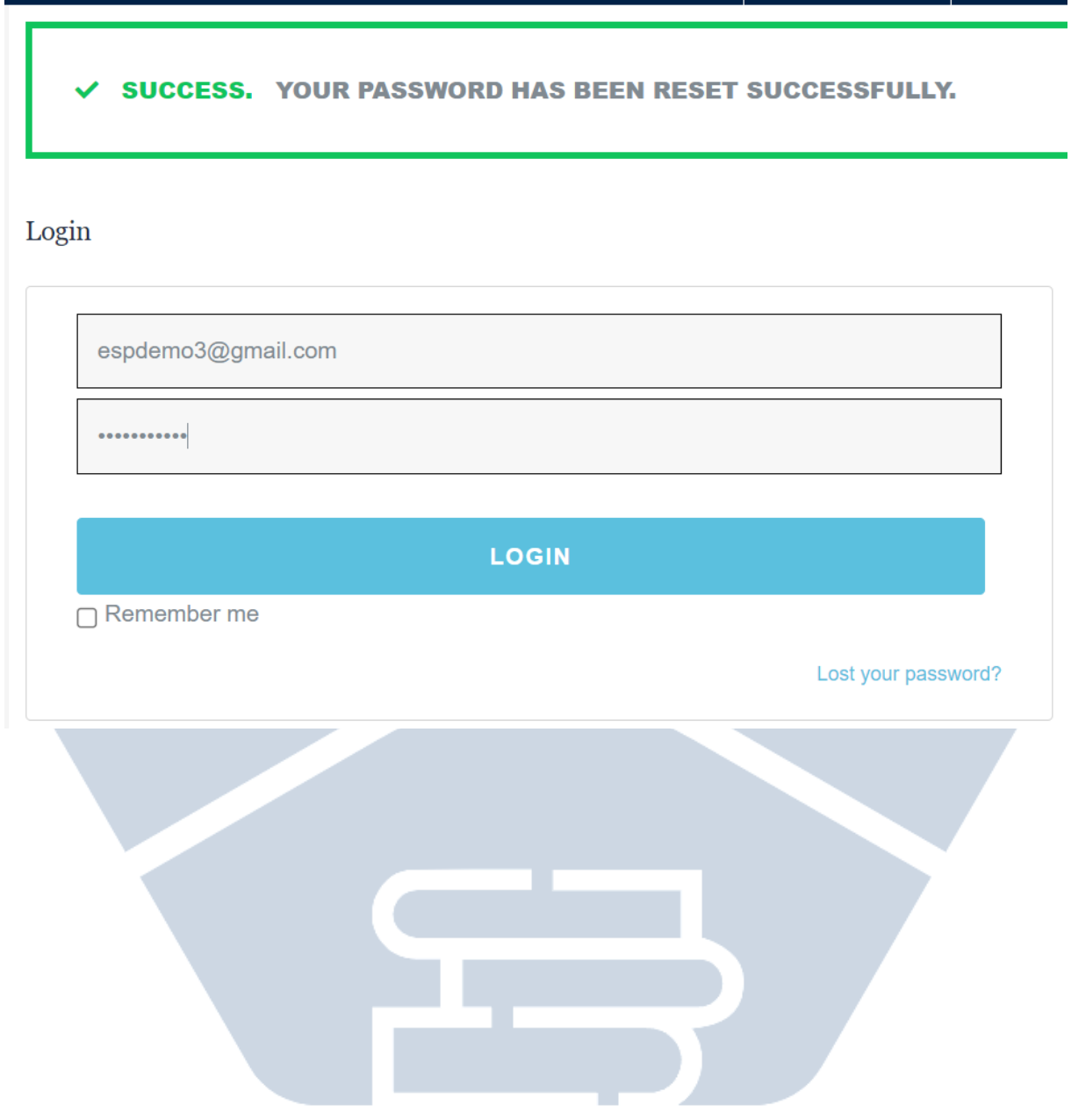

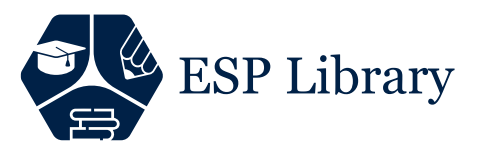

Δ

After logging in, click on the "Shop" menu to create a book order.

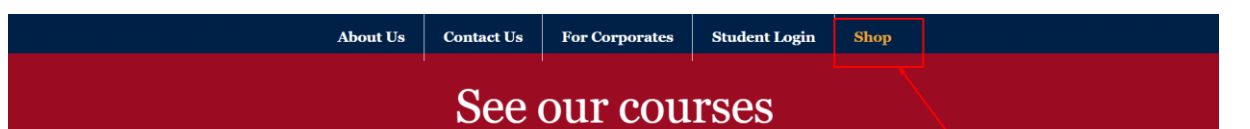

## Click on the course you want to take and it will be added to your cart.

- ESP COURSES FOR DEPARTMENTS

SOCIAL SCIENCES

HEALTH SCIENCES

+ ESP COURSES FOR PREPARATORY SCHOOLS

+ ESP COURSES FOR GENERAL ENGLISH

After you find the book directed by your Advisor from the relevant categories on the page that opens, the book will automatically direct you to the "Basket" page when you click on it. y

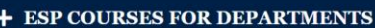

#### - ESP COURSES FOR PREPARATORY SCHOOLS

- · PARAMEDICS
- $\bullet$  MANAGEMENT INFORMATION SYSTEMS
- · INTERNATIONAL LOGISTICS
- $\bullet$  BUSINESS ADMINISTRATION
- · PUBLIC RELATIONS
- · LAW&POLITICS
- · HEALTH MANAGEMENT

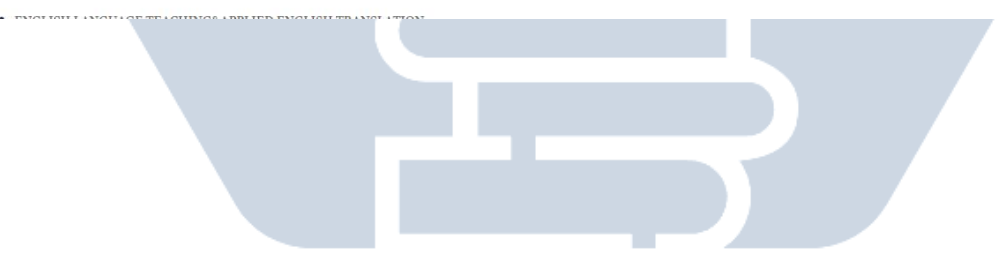

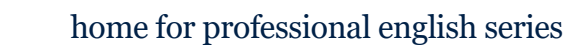

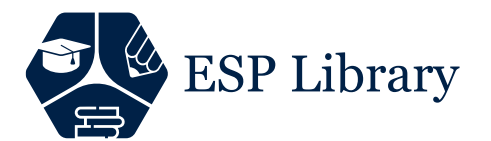

# **Click the "VIEW CART" button as the book has been added to your cart.**

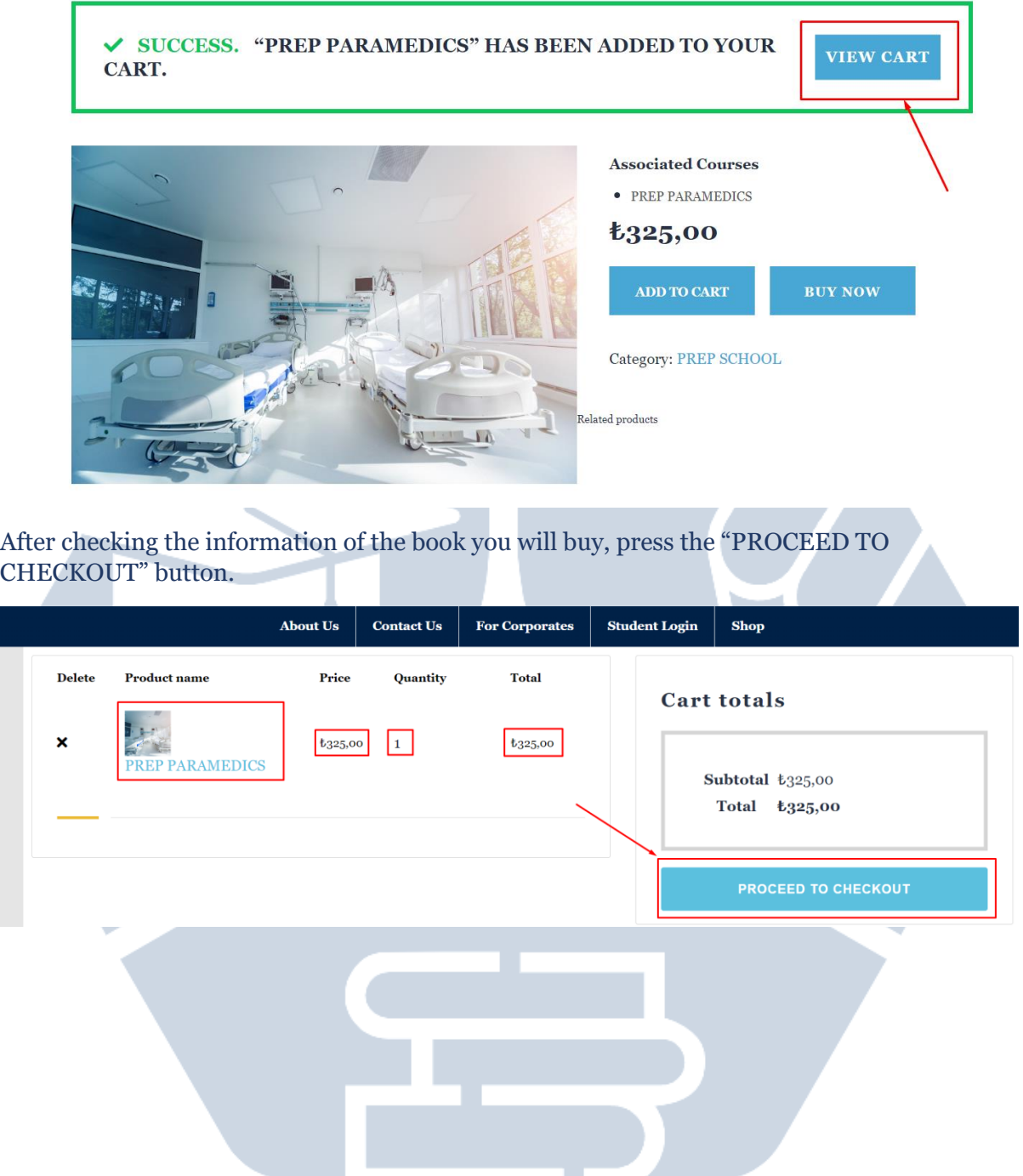

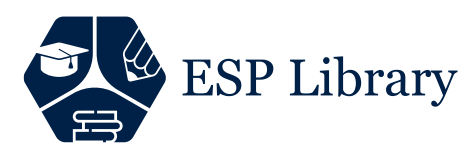

### After making sure that all fields on the payment page are complete and correct, click the "PAY WITH CREDIT/BANK CARD" button.

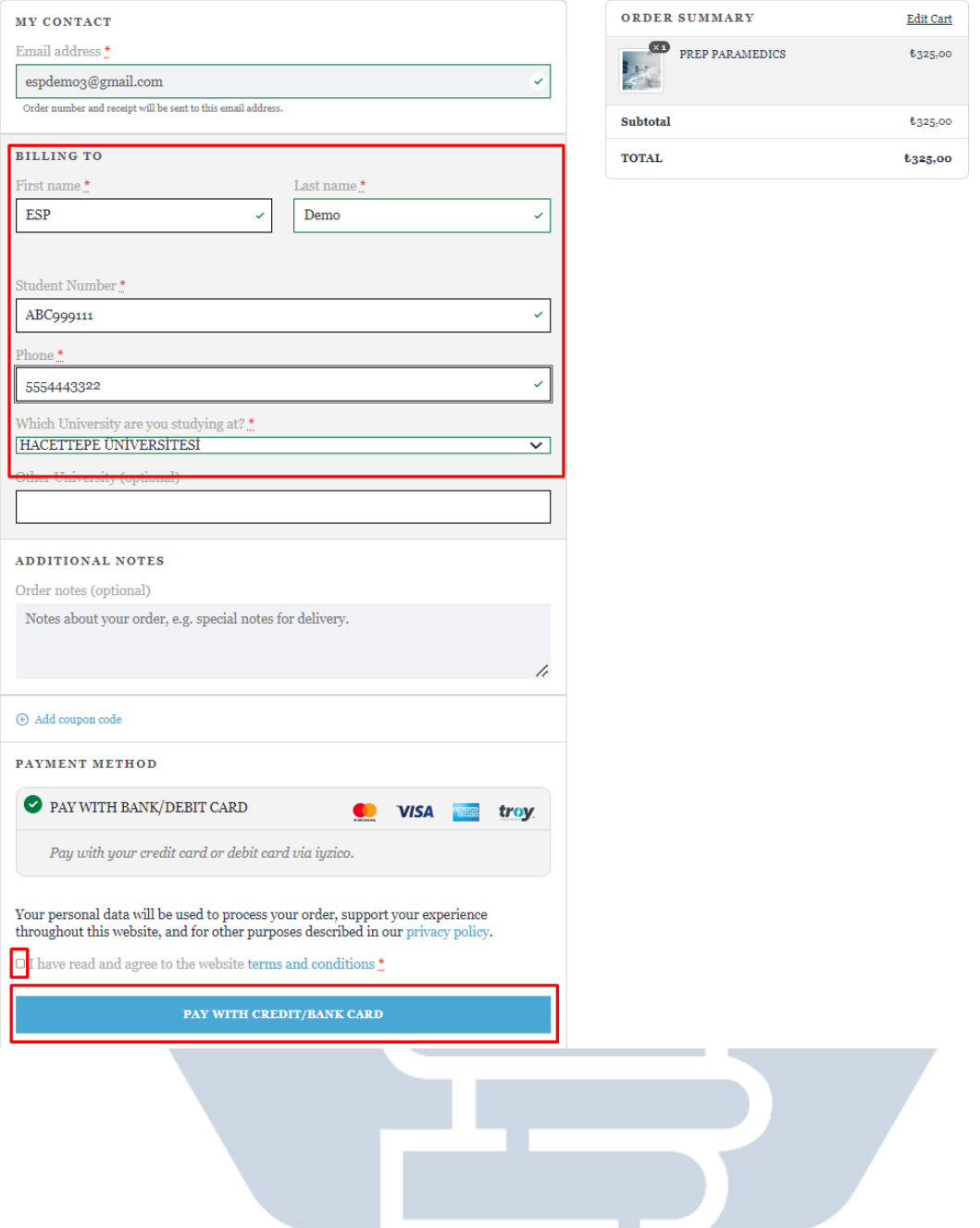

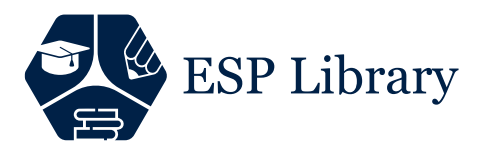

The system will automatically direct you to the page where you can pay. You can complete the payment after entering your card information by clicking the "Pay With Debit / Credit Card" button.

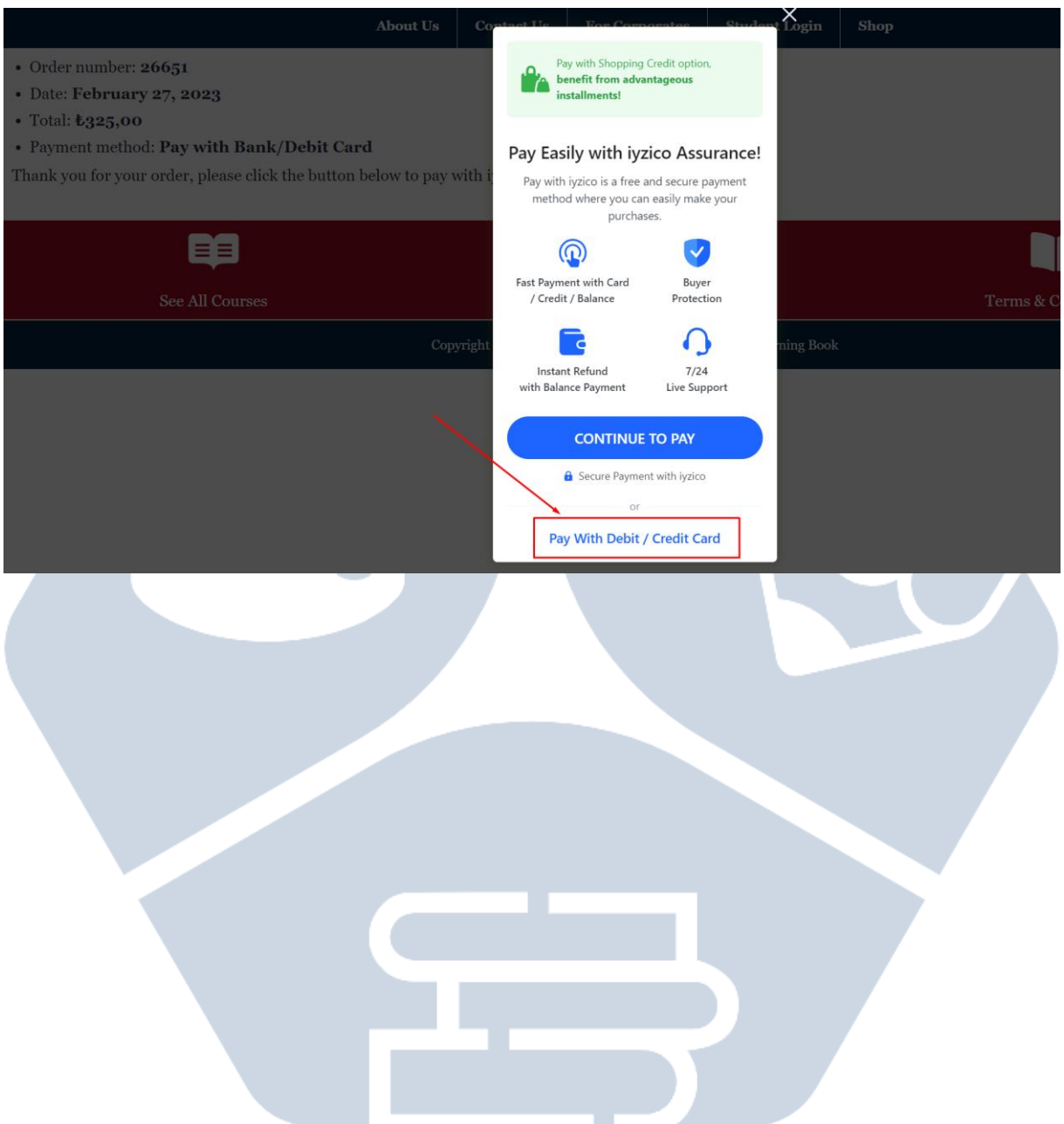

**ESP Library** 

If the payment is completed successfully after entering your card information, your book will be uploaded to your account.

## K Pay with iyzico

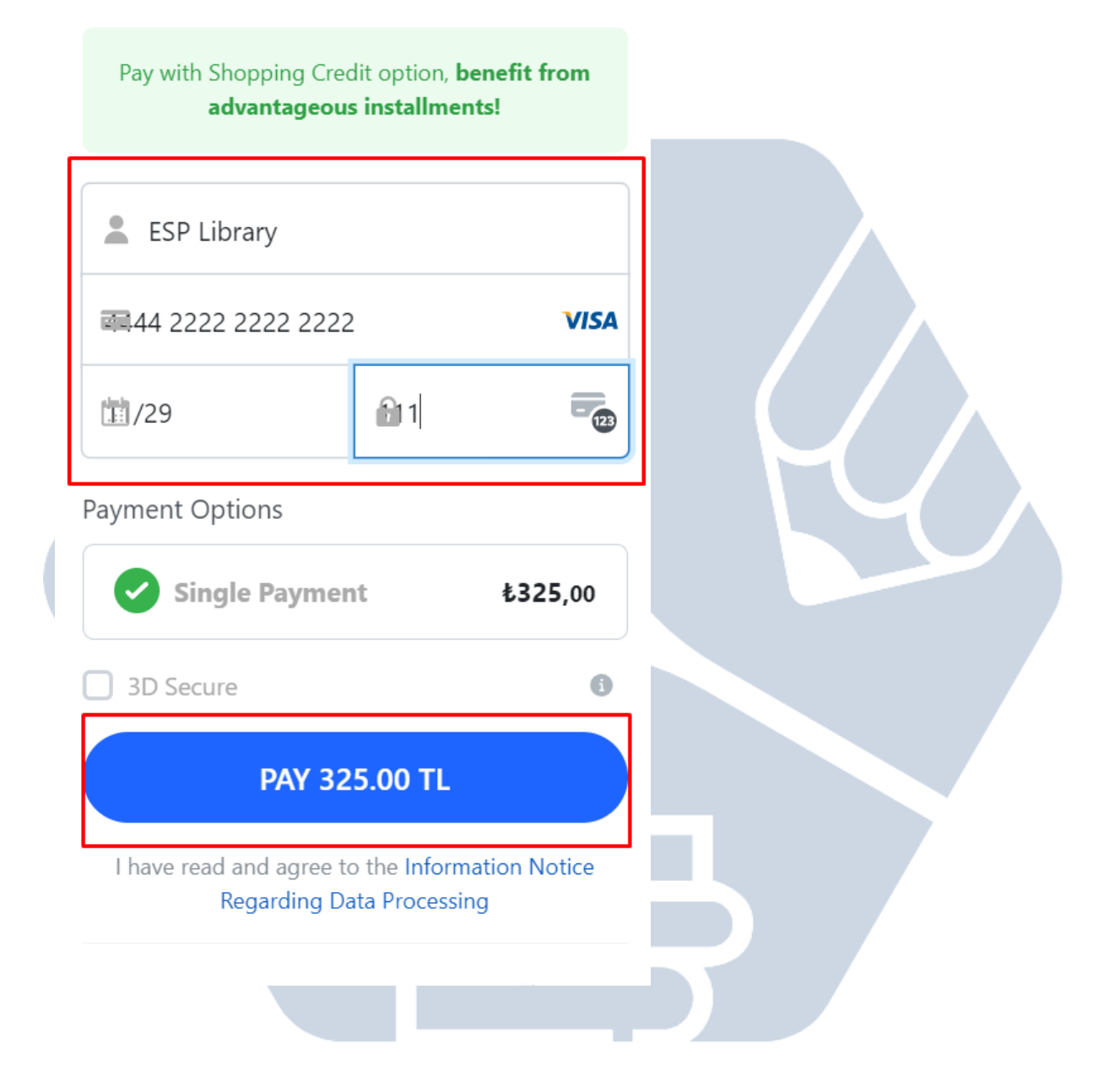

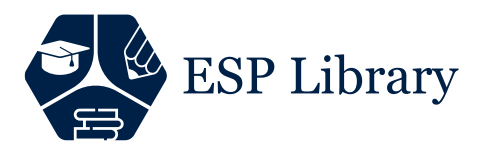

If the whole process is completed successfully, you can access your book under the "My Courses" menu under "Student Login".

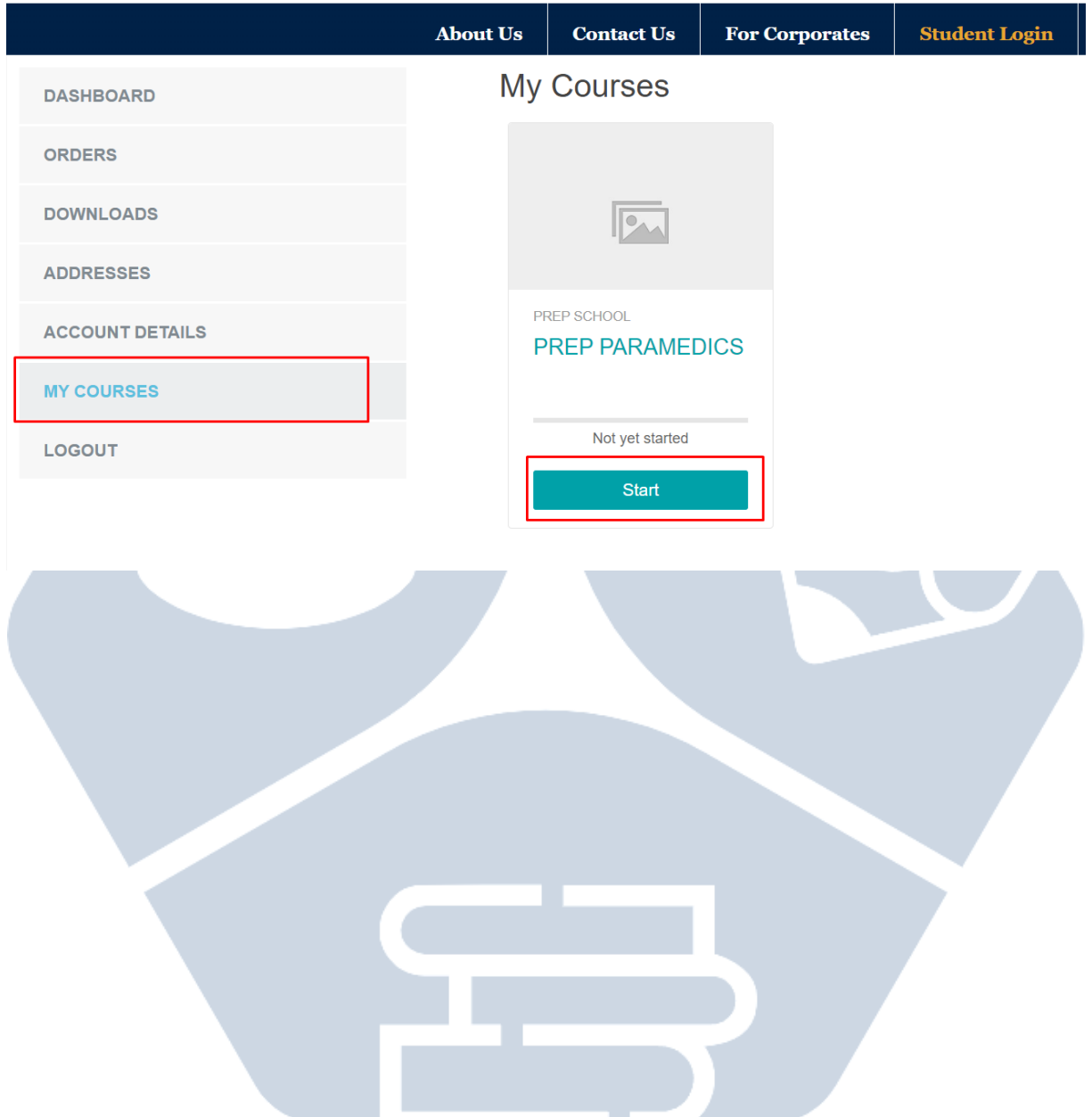